## **Manual\_iNET New UI (iNET** 新界面用户手册**)**

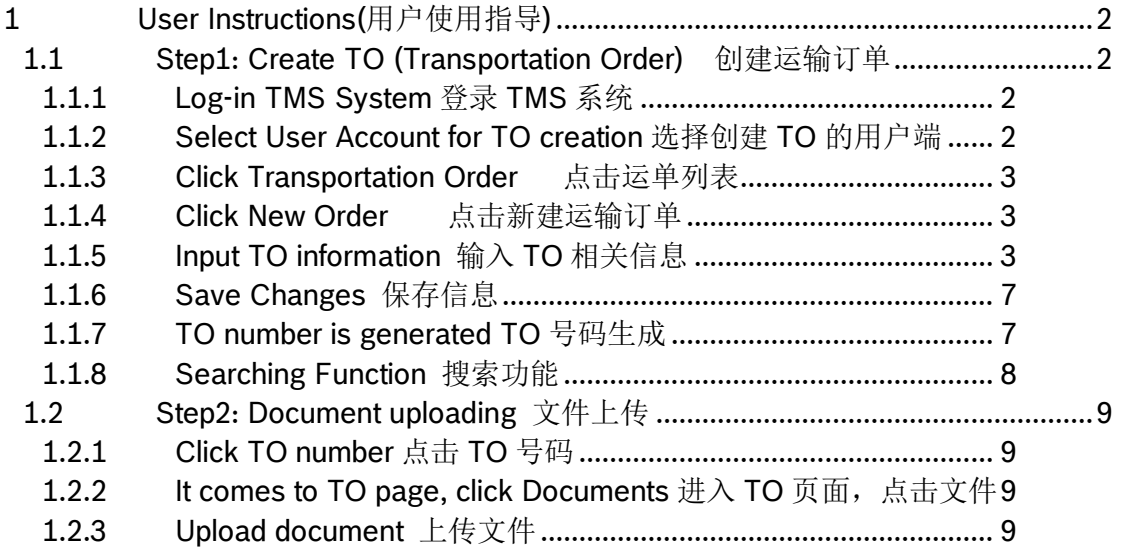

- <span id="page-1-0"></span>**1 User Instructions(**用户使用指导**)**
- <span id="page-1-1"></span>**1.1 Step1: Create TO (Transportation Order)** 创建运输订单

## **1.1.1 Log-in TMS System** 登录 **TMS** 系统

<span id="page-1-2"></span>(TMS English Link: https://solutions.inetlogistics.com/ls/Login?Lang=EN&Branding=BOSCH)

(TMS 中文链接:https://solutions.inetlogistics.com/ls/Login?Lang=ZH&Branding=BOSCH)

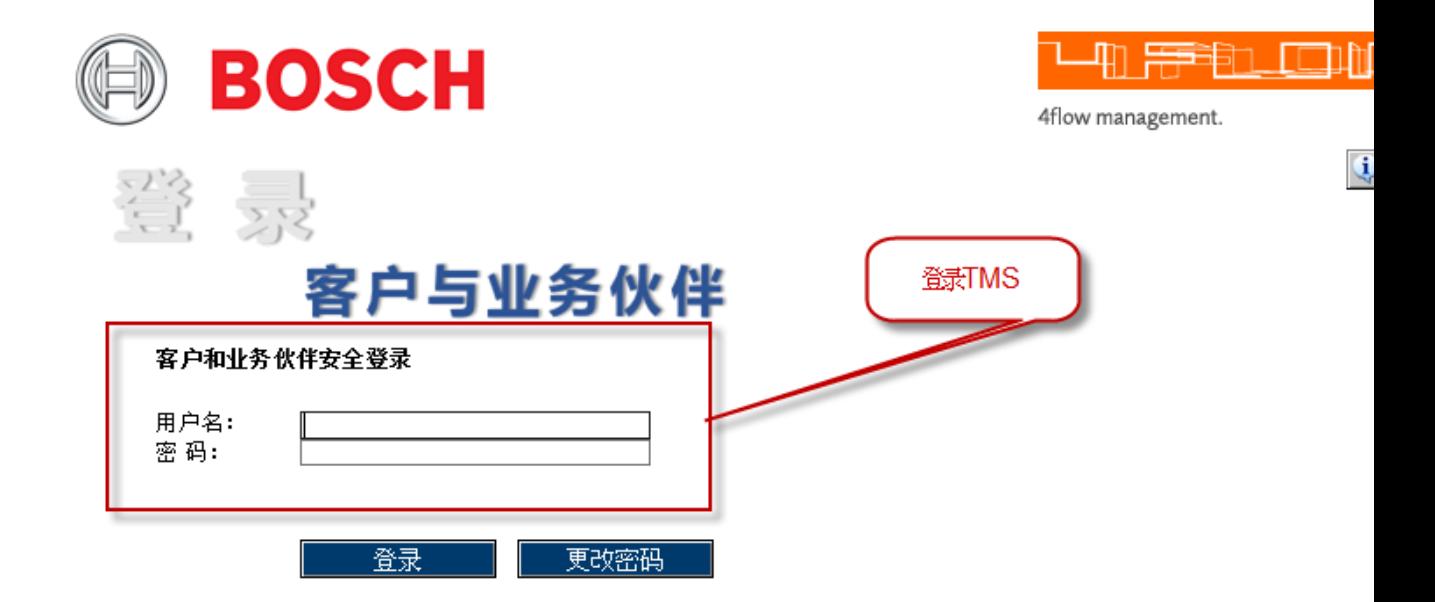

## **1.1.2 Select User Account for TO creation** 选择创建 **TO** 的用户端

<span id="page-1-3"></span>RGB is the user for outbound delivery. Click Next Step. RGB 博世工厂是出厂物流的 用户端。点击下一步。

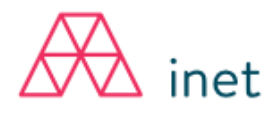

![](_page_1_Picture_85.jpeg)

Supplier is the user for inbound delivery. Click Next Step. 供应商是入厂物流的用户 端。点击下一步。

#### **1.1.3 Click Transportation Order** 点击运单列表

<span id="page-2-0"></span>![](_page_2_Picture_2.jpeg)

 $\overline{\mathbb{A}}$  inet

### **1.1.4 Click New Order** 点击新建运输订单

<span id="page-2-1"></span>47 运单列表 1 订单列表 三 菜单 用户名: RBCN\_y.qi  $Q_{\nu}$ **● 客户:** Bosch - AACN (FF5SRBAACN) 运单列表 D ØED 7 M 面 体积 承运商 提货日期 跟踪 状态 运单 最新版本 发货方 国家/邮编/城市 包装  $\Box$ 卷老 收货方 国家/邮编/城市 重量 送货日期 AACN-昆山仓库 CN 215400 昆山 **TCLL** 08.06.2020 12:00-22:00  $\bullet$  $0.141 \text{ m}^2$  $\mathbb{D}$ 处理中 50477717 CN XXX 东莞 36.00 kg 12.06.2020 09:00-17:00 AACN-昆山仓库 08.06.2020 12:00-22:00<br>11.06.2020 09:00-17:00  $\mathbb{D}$ G 处理中 50477715 39 m<sup>3</sup> 点击创建中邮站点 10.06.2020 09:00-17:00  $\mathbb{R}$ ◎ 处理中  $.040 \, \text{m}^3$ 50477466 AACN-昆山仓库 11.06.2020 15:00-16:00

## **1.1.5 Input TO information** 输入 **TO** 相关信息

## **1.1.5.1 Head Part** 表头部分

<span id="page-2-2"></span>![](_page_2_Picture_179.jpeg)

\*为必填项

服务:选择陆路运输

订单号\*:信息保存后,系统会自动生成,不需要手动输入 采购订单号:可选项,输入每票运输对应的订单号

业务类型\*:满载运输(普通货物运输),空箱运输 (空箱返回)

参考号:可选项,可填入相关参考号

送货单号:每票运输对应的 DN 号码

服务等级\*: 普通运输(正常运输, 没有加急等额外运输费),

特殊运输(申请加急运输费, 特殊运输号由博世工厂提供)

备注: 在创建 TO 时, RGB 可以根据运输的需求, 在服务等级进行选择。

若 RGB 没有特殊运输需求,默认选择普通运输。

![](_page_3_Picture_93.jpeg)

## **1.1.5.2 Consignor/Recipient Information** 发货方**/**收货方信息

Click Consignor, input cogsignor code and click the searching icon. The detailed information would show automatically.

 点击发货方,输入发货方客户代码,点击望远镜图标,具体信息系统将 自动带出。

![](_page_4_Picture_70.jpeg)

Click Recipient, input recipient code and click the searching icon. The detailed information would show automatically.

 点击收货方,输入收货方客户代码,点击望远镜图标,具体信息系统将自 动带出。

![](_page_4_Picture_71.jpeg)

 If the Consignor/Recipient code is unknown, input MISC and fill in detailed information manually.

 如发货方/收货方客户代码不详,在客户代码处输入 MISC 自定义,具体信 息(公司\*,装卸/卸载地点,街道\*,国家/邮编/城市\*,联系人,电话,传真,电子邮 件,州/省)手动输入(具体信息中带\*的,为必填项,其他为选填项)。

![](_page_4_Picture_72.jpeg)

#### **1.1.5.3 Transportation information** 运输信息

![](_page_5_Picture_172.jpeg)

装载参考:可选项,可填入相关装载参考号

国贸术语\*:必选项,选择相应国贸术语

目的地:可选项,送货目的地

提货/运货日期\*: 日期为必选项, 起始与截止时间为可选项

注释:可选项,可输入情况说明

#### **1.1.5.4 Hundling Unit** 交货包装

![](_page_5_Picture_173.jpeg)

等级: 1- 运输包装最外层, e.g:托盘; 2- 运输包装第二层, e.g: 盒装

交货包装代码\*:必选项,可点击望远镜图标,选择相应交货包装代码(如为异常包 装,输入 MISC 自定义,其他信息手动输入)

外包装描述\*: 由包装代码带出

数量\*:必选项,输入运输托数/盒数 (包装最外层数量)

毛重\*:必选项,输入总重量数

体积\*:系统自动带出

长宽高\*:必选项,输入每托/每盒(包装最外层数量)的长宽高

堆叠参数\*:1- 不可堆叠;2-可堆叠 1 层;999-最多可堆叠 998 层

备注:可选项,可输入情况说明

## **1.1.5.5 Article Data** 物品信息

![](_page_5_Picture_174.jpeg)

位置:可选项,输入序号

部件编号\*: 料号 (提示: 可以输入部分信息, 点击望远镜搜索)

物料描述\*:系统自动从料号带出

数量\*:输入运输的料号数量

单位\*:系统自动从料号带出

净重:物料重量

危险品:打勾为危险品

![](_page_6_Picture_3.jpeg)

:新增一条料号信息

## **1.1.6 Save Changes** 保存信息

<span id="page-6-0"></span>![](_page_6_Picture_6.jpeg)

**!]**<br>[78]<br>:《保存为打开状态》(可修改状态,点击后并没有发送给 TMC 进行调度,点击后 状态为:装运打开)

**[3]**: 保存更改(不可再修改,点击发送给 TMC 进行调度,点击后状态为:装运处理 中)

## **1.1.7 TO number is generated TO** 号码生成

<span id="page-6-1"></span>![](_page_6_Picture_81.jpeg)

# **1.1.8 Searching Function** 搜索功能

<span id="page-7-0"></span>点击订单列表,点击 $\overline{V}$ 筛选

![](_page_7_Picture_2.jpeg)

# 输入需要筛选要求的内容,点击 $\nabla$ 筛选

![](_page_7_Picture_33.jpeg)

- **1.2 Step2: Document uploading** 文件上传
- **1.2.1 Click TO number** 点击 **TO** 号码

<span id="page-8-1"></span><span id="page-8-0"></span>![](_page_8_Picture_79.jpeg)

## 1.2.2 It comes to TO page, click Documents 进入 TO 页面, 点击文件

<span id="page-8-2"></span>![](_page_8_Picture_80.jpeg)

## **1.2.3 Upload document** 上传文件

<span id="page-8-3"></span>Click Browse and select the document to be uploaded. Click Add 点击浏览, 选择上 传的文件,点击增加

The format of document can only be pdf, gif and jpg 上传的文档格式仅限 pdf, gif 和 jpg

![](_page_8_Picture_81.jpeg)